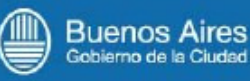

# AUTOGESTIÓN DE PROVEEDORES

Consulta de Certificados de Obra y Facturas en Internet

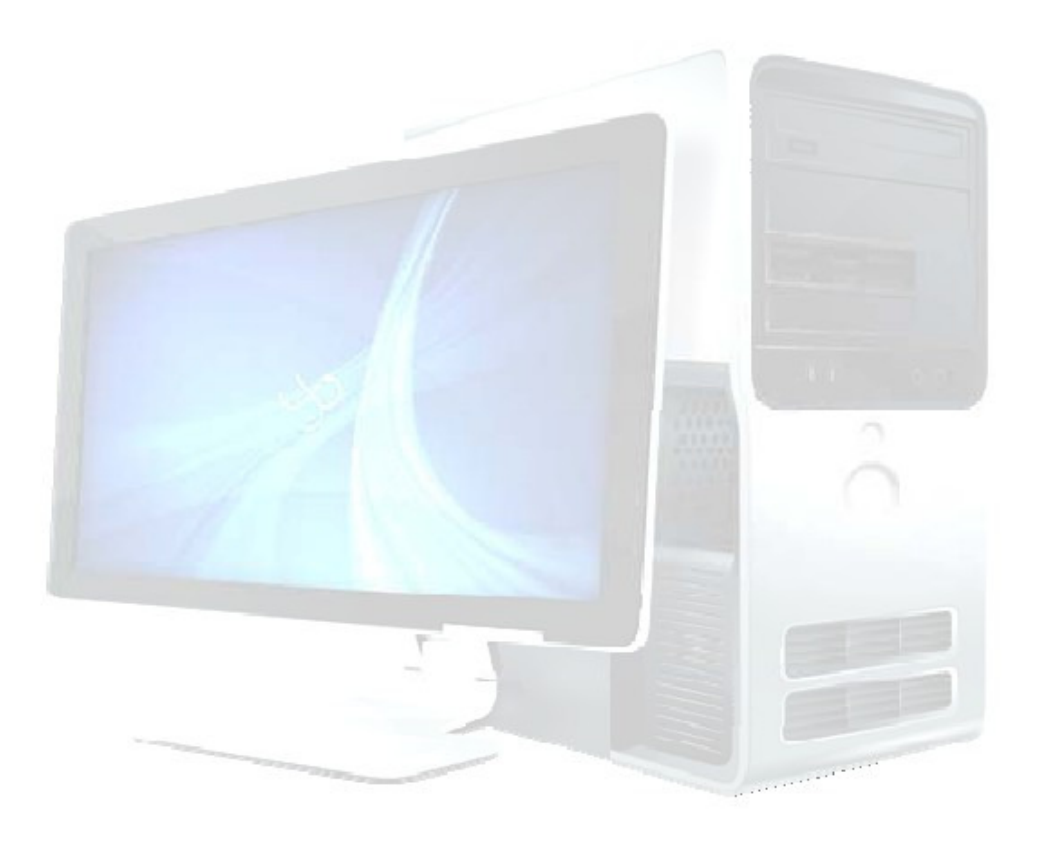

Dirección General Unidad Informática de Administración Financiera

24 de Agosto de 2009

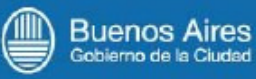

# Índice

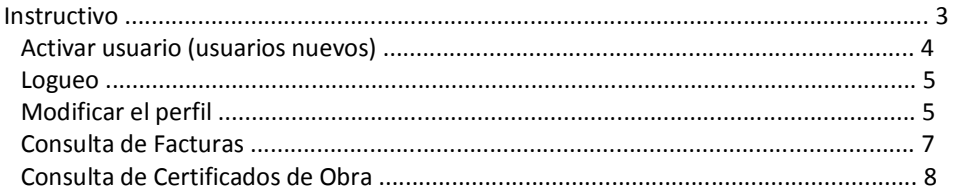

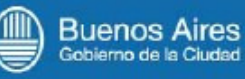

# Instructivo

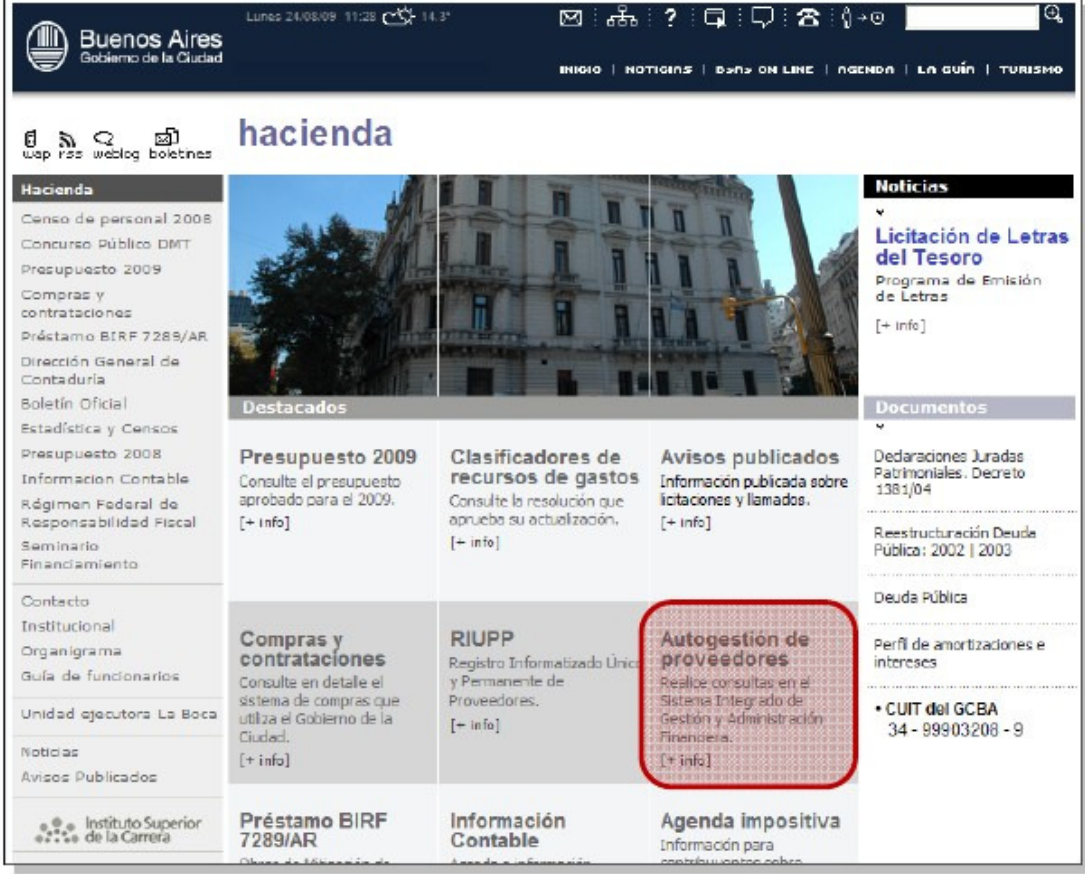

Se puede consultar facturas presentadas desde el año 2005 y certificados de obra ingresados al SIGAF a partir del 1° de Julio de 2008.

Dirección General Unidad Informática de Administración Financiera - SSGEYAF - MHGC

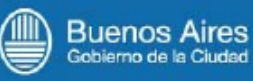

## Activar usuario (usuarios nuevos)

Si usted es un nuevo usuario, deberá ingresar en la opción "Activar Usuario".

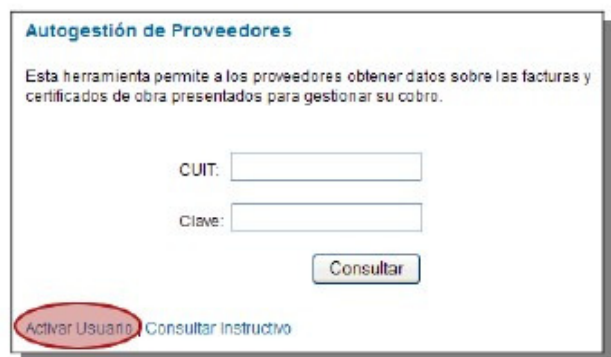

Le aparecerá la pantalla a continuación en la que deberá completar los campos con el

número de CUIT, número de sucursal y cuenta (registrada en la Tesorería General), clave (de seis dígitos o más) y dirección de E‐mail.

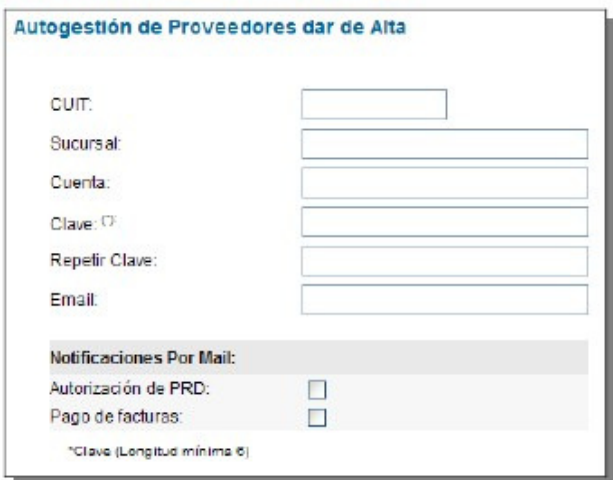

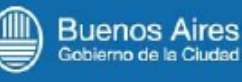

Al tildar, los casilleros de "Autorización de PRD" y "Pago de Facturas" usted recibirá

un correo electrónico con la correspondiente información en los casos en que:

Sus pagos hayan sido transferidos a su cuenta bancaria.

El PRD (Certificado Provisorio de Obra – CPO) se encuentre autorizado, con lo que

se encuentra habilitado para presentar su factura en el área correspondiente.

Una vez completado el formulario, recibirá un e‐mail en la casilla de correo electrónico

registrada para la confirmación de alta de usuario.

Si tiene algún inconveniente con su clave consulte a la Mesa de Ayuda del SIGAF

4328‐2955 Opción 9 ‐ mesadeayudasigaf@dguiaf‐gcba.gov.ar

#### Logueo

Una vez activado el usuario, puede acceder al sistema ingresando número de CUIT y Clave.

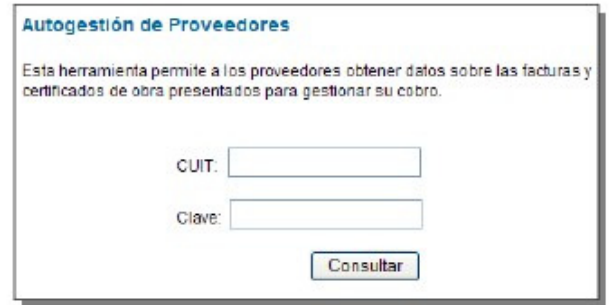

 Importante: Si el proveedor ingresa incorrectamente su CUIT y/o Clave más de nueve veces consecutivas automáticamente será bloqueado.

En tal caso, comuníquese con la mesa de Ayuda: 5236‐4800 Opción 8.

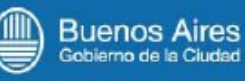

## Modificar el perfil

Si usted desea recibir "Notificaciones por Mail" y no activó esta opción al activar la cuenta, puede modificar el perfil.

Una vez que se encuentre logueado, seleccione la opción "Modificar Perfil" y a continuación registre sus datos para la recepción de las notificaciones vía correo electrónico.

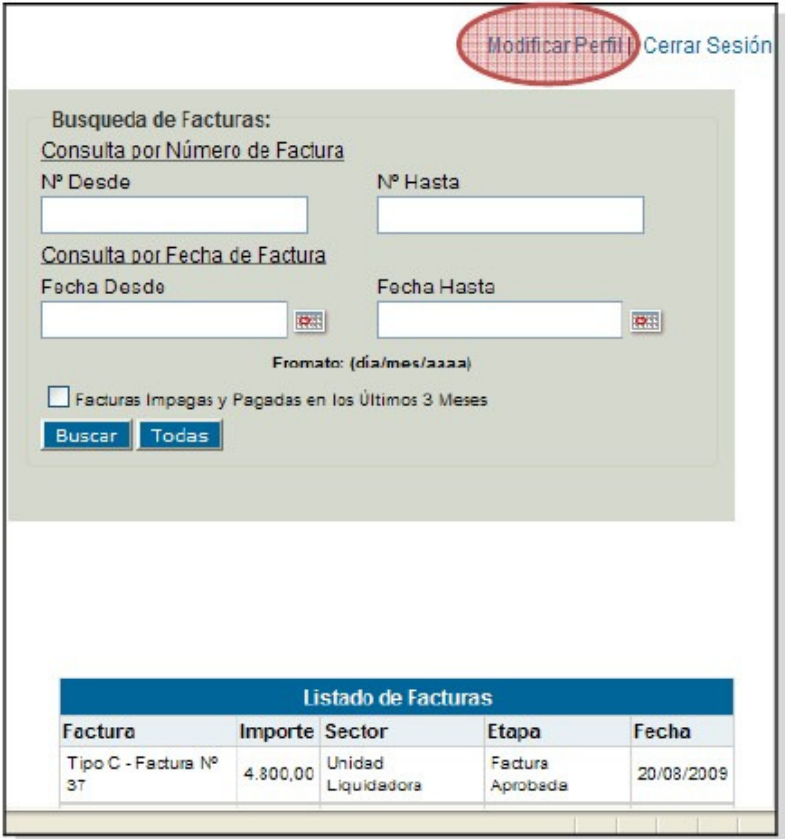

Dirección General Unidad Informática de Administración Financiera - SSGEYAF - MHGC

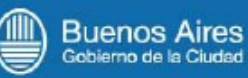

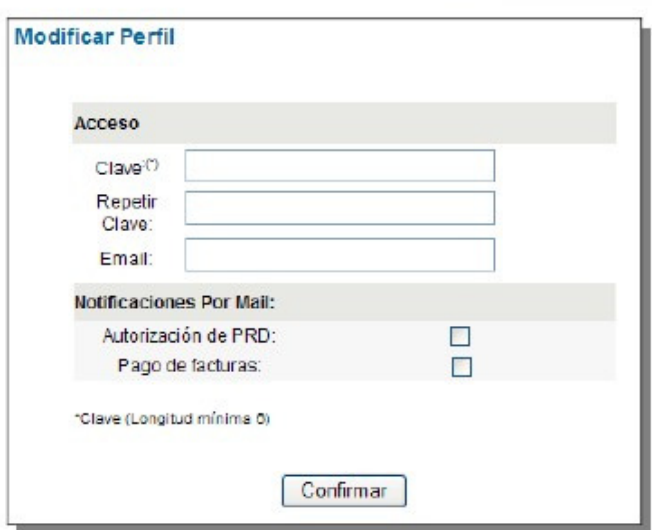

# Consulta de Facturas

Para consultar su factura utilice el filtro de búsqueda o bien utilice el botón "Todas".

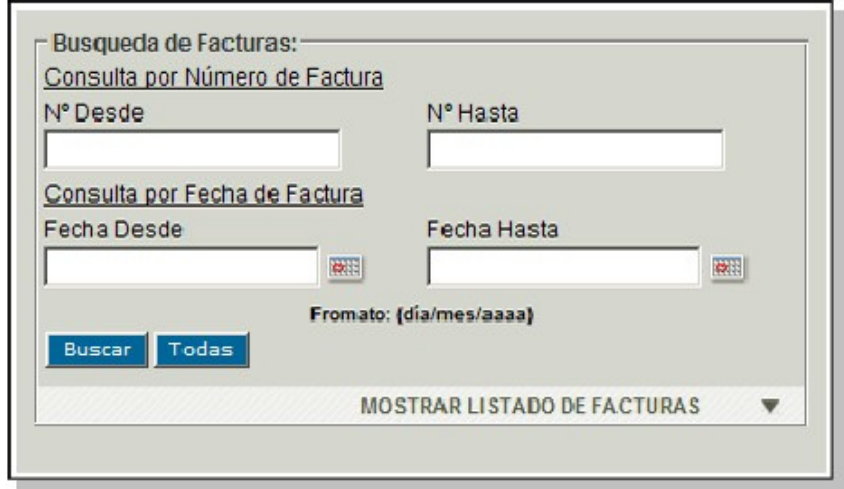

Una vez ejecutada la consulta según los parámetros de búsqueda establecidos, se visualiza la siguiente información.

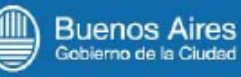

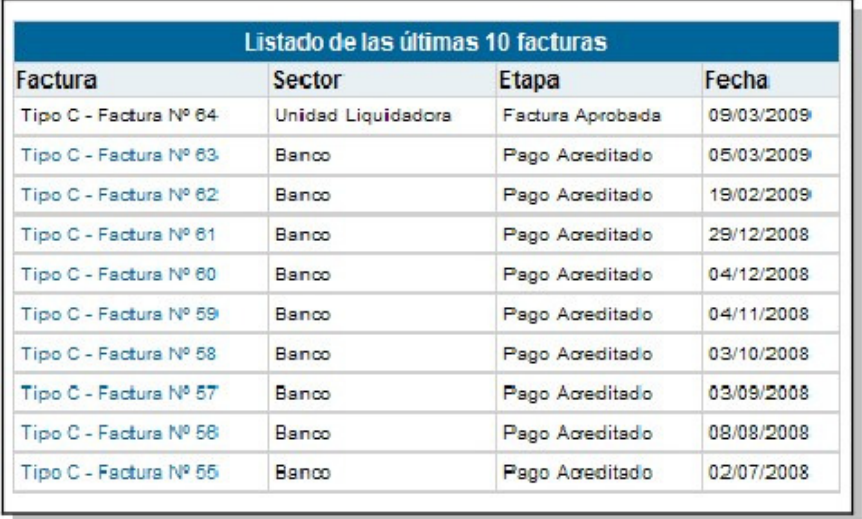

# Consulta de Certificados de Obra

Para consultar los Certificados de Obra presentados utilice el filtro de búsqueda o bien utilice el botón "Todas".

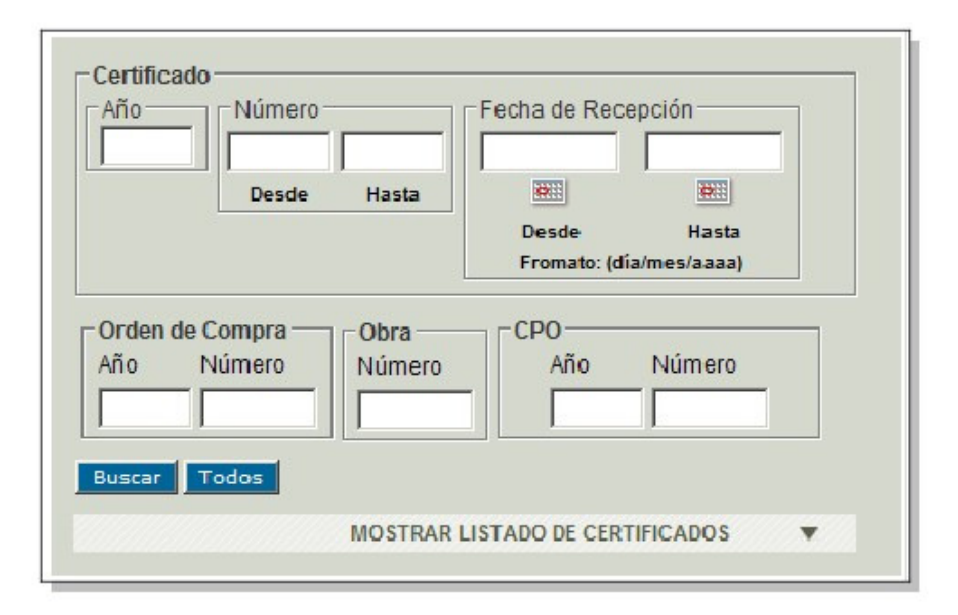

Obtendrá la siguiente información:

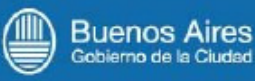

### 1) Relación OBRA – ORDEN DE COMPRA

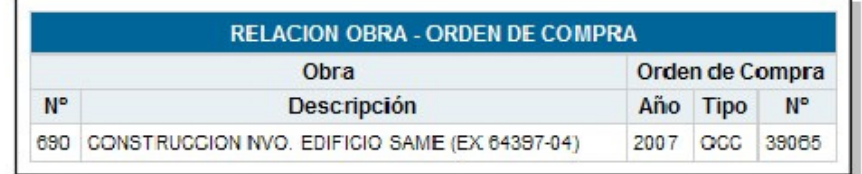

Informa el número del SIGAF correspondiente a una Obra, y las Órdenes de Compra asociadas a dicha Obra.

#### 2) Relación ORDEN DE COMPRA ‐ CERTIFICADO

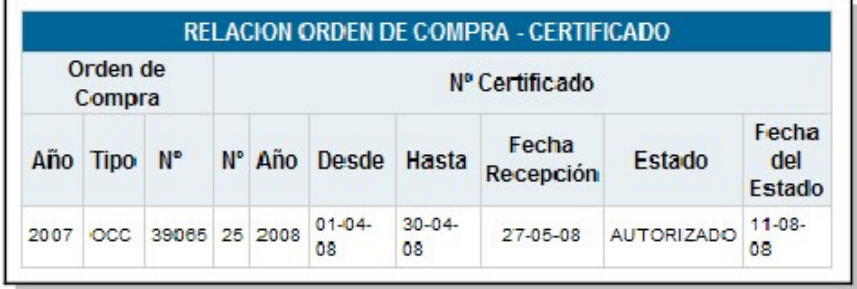

Informa los datos de los certificados provisorios presentados e ingresados al SIGAF relacionados a la Orden de Compra asociada a la Obra.

Muestra el número del certificado y el período a certificar (fecha "Desde" y fecha "Hasta"). La fecha de recepción del certificado es la fecha en que fue entregado por usted para su tramitación.

El "Estado" del certificado puede ser:

Ingresado: se ingresó al SIGAF y se encuentra en trámite. Autorizado: fue autorizado para tramitar el PRD.

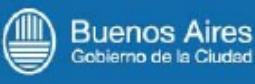

Interrumpido: se ha interrumpido el trámite, y puede suceder que se solicite

al proveedor documentación para su prosecución.

Anulado: se ha anulado el registro del certificado en el SIGAF.

La fecha del estado indica el último movimiento efectuado.

#### 3) Relación CERTIFICADO – CERTIFICADO PROVISORIO DE OBRA

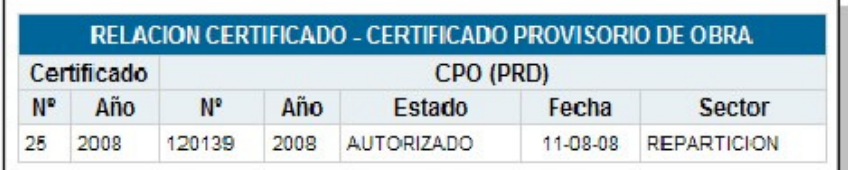

Aquí podrá saber si el certificado presentado ya tiene asociado un certificado provisorio de obra ‐ CPO ‐ (Parte de Recepción Definitiva).

EL "CPO (PRD)" puede verse en distintos estados:

Ingreso Parcial: indica que se inició el proceso de emisión. Ingresado: indica que se encuentra en proceso de análisis. Autorización Parcial: indica que fue aprobado en una primera instancia por la autoridad competente. Autorizado: indica que fue aprobado por la Dirección General Técnica Administrativa y Legal que corresponda. Puede presentarse la factura si no se la ha presentado aún. Reprocesable: indica que se están realizando cambios al comprobante. Anulado: En este estado no puede volver a ser procesado, si corresponde se ingresará nuevamente.

La fecha del estado indica el último movimiento efectuado.

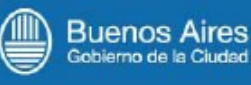

También podrá ver el sector en que se encuentra el CPO (Parte de Recepción Definitiva PRD).

Si el CPO se encuentra en un Traslado no aceptado aún por la Contaduría o no se encuentra en ningún Traslado, se indicará: REPARTICIÓN.

Si el CPO se encuentra en un Traslado aceptado por la Contaduría, se indicará:

#### CONTADURÍA.

En esta etapa se podrá consultar la factura para tener datos respecto de su pago.

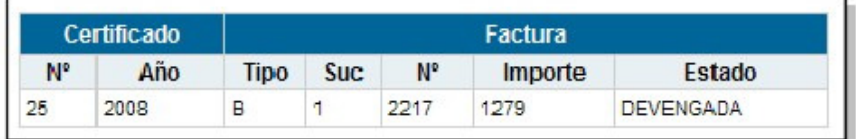